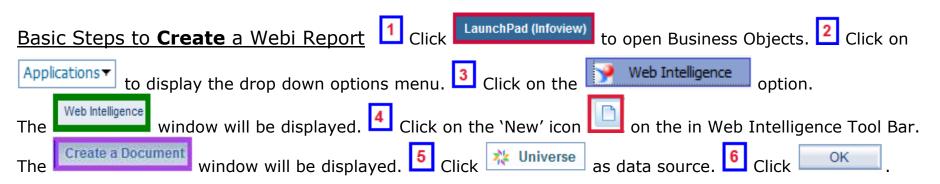

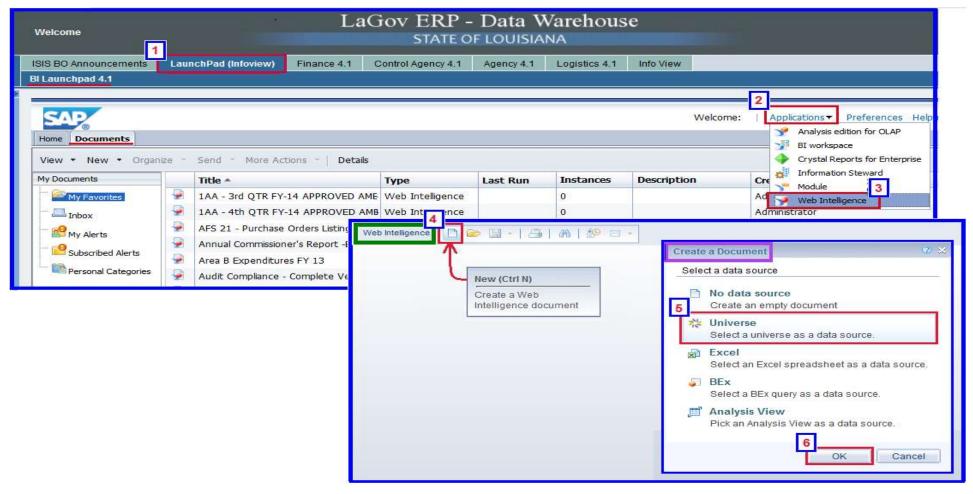

The window will be displayed. 6 Click the universe that will be the source data for your report query.

Click Select the button.

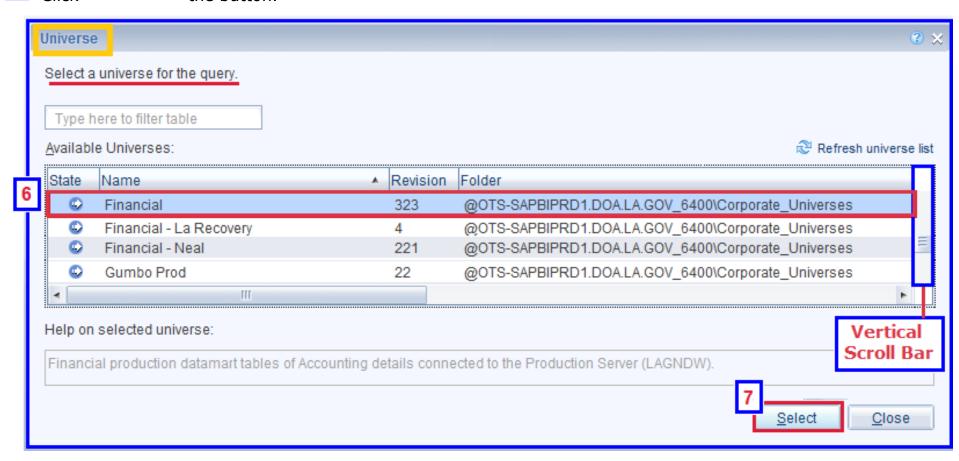

The screen will be displayed.

8 click on the plus sign icon to expand the 'Accounting Detail' folder, Accounting Detail, and the 'Acct Detail Agency' subfolder, and the 'Acct Detail Agency' subfolder, Acct Detail Agency'. When folder/sub-folders are expanded, the plus sign icon, the plus sign icon, the plus sign icon, the plus sign icon, the plus sign icon, the plus sign icon, the plus sign icon, the plus sign icon, the plus sign icon, the plus sign icon to expand the 'Accounting Detail' folder, and the plus sign icon to expand the 'Accounting Detail' folder, the plus sign icon to expand the 'Accounting Detail' folder, and the plus sign icon to expand the 'Accounting Detail' folder, and the plus sign icon to expand the 'Accounting Detail' folder, and the plus sign icon to expand the 'Acct Detail Agency'. When folder/sub-folders are expanded, the plus sign icon, the plus sign icon to expand the 'Acct Detail Agency'. When folder/sub-folders are expanded, the plus sign icon, the plus sign icon to expand the 'Acct Detail Agency'. When folder/sub-folders are expanded, the plus sign icon, the plus sign icon to expand the 'Acct Detail Agency'. When folder/sub-folders are expanded, the plus sign icon to expand the 'Acct Detail Agency'.

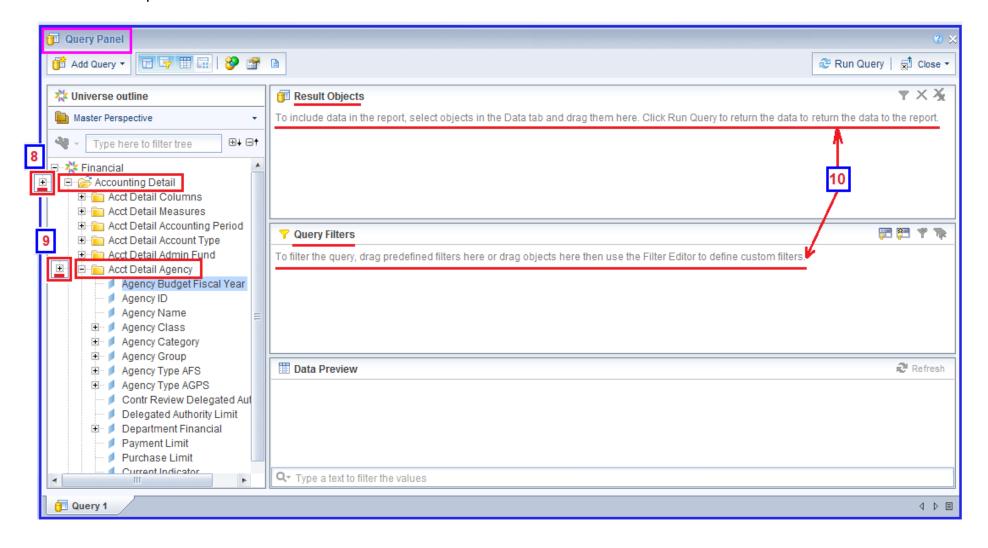

In the Data tab to the far left, you can double click on an object to include it in the report **OR** click & drag them individually into the Result Objects panel.

For this example, select Agency Budget Fiscal Year, Agency ID and Agency Name to be included in the report.

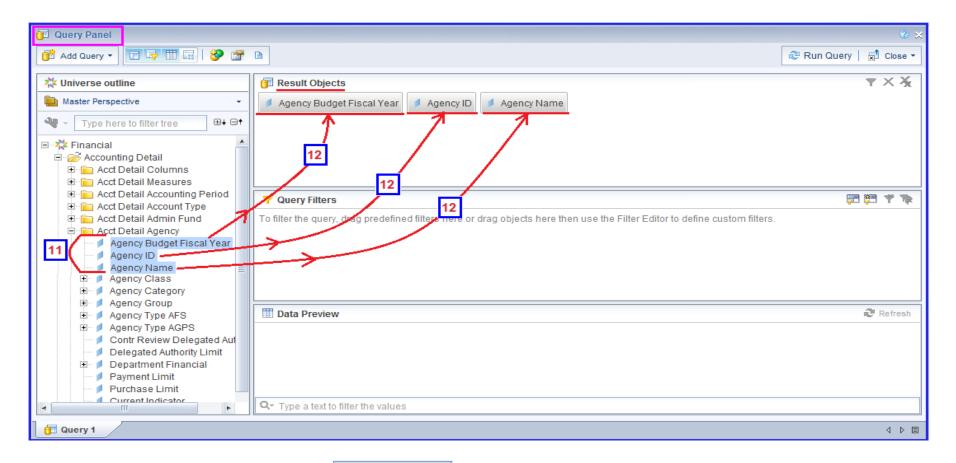

NOTE: To remove an object from the Result Objects panel, simply click & drag it back anywhere within the Data tab and release.

In the Data tab (far left) 13 click and drag the object to be filtered into the Query Filters panel, and release. For this example, click and drag Agency Budget Fiscal Year. A filter bar will be displayed for the object. 14 Click on the downward pointing arrowhead to the right in the operator box, In list 15 click Equal to 16 Manually enter 2015 in the window. 17 Click the Run Query button (upper right side).

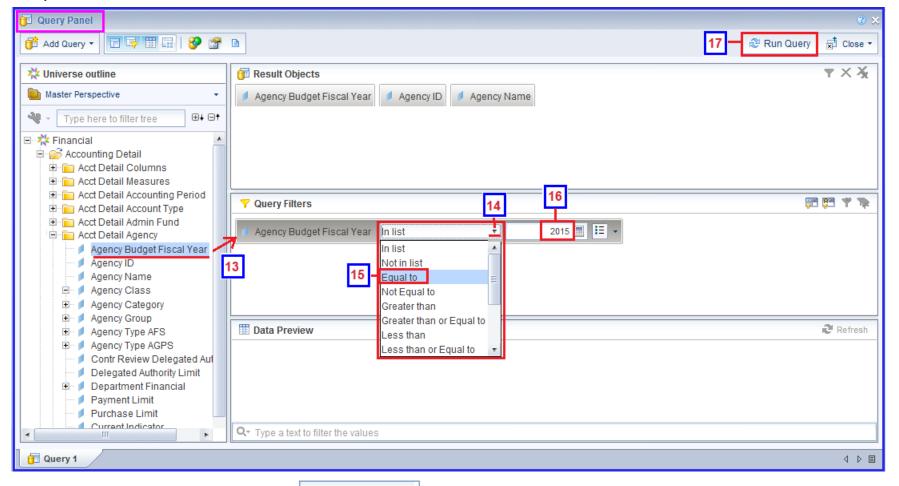

NOTE: To remove objects from the Query Filters panel, click and drag it anywhere within the Data tab panel and release.

## Basic Steps to Save a Webi Report

After clicking Run Query, a basic report with Agency IDs and Agency Names for Agency BFY = 2015 will be displayed.

- Click the 'Save Menu' button, . The Save Document panel will be displayed. 2 Click the My Favorites folder.
- In the 'Name' field, enter 'Agency Report for Practice'. 4 Click the save button. 5 Close the document.

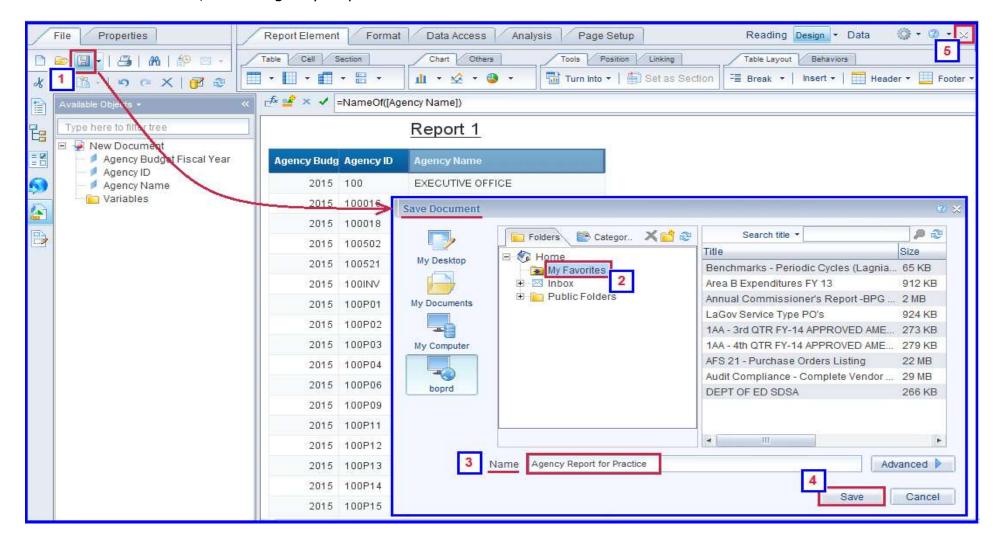

## Basic Steps to **Modify** a Webi Report

1 Find the Agency Report for Practice that you created under My Favorites

**Double** click on the report name to open it.

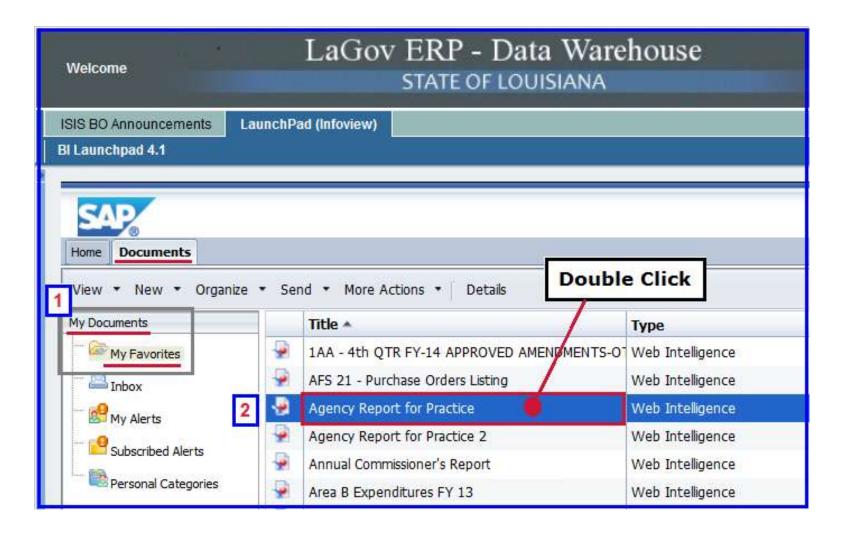

My Documents

Let's widen the last column to display the entire

Agency Name

Click the

Let's widen the last column to display the entire

Agency Name

Agency Name

Click the

Let's widen the last column to display the entire

Agency Name

Agency Name

Click the

Let's widen the last column to display the entire

Agency Name

Agency Name

Click the

Let's widen the last column to display the entire

Agency Name

Click the

Let's widen the last column to display the entire

Agency Name

Click the

Let's widen the last column to display the entire

Agency Name

Click the

Let's widen the last column to display the entire

Agency Name

Click the

Let's widen the last column to display the entire

Agency Name

Click the

Let's widen the last column to display the entire

Agency Name

Click the

Let's widen the last column to display the entire

Agency Name

Click the

Let's widen the last column to display the entire

Agency Name

Click the

Let's widen the last column to display the entire

Agency Name

Click the last column to display the entire

Let's widen the last column to display the entire

Let's widen the last column to display the entire

Let's widen the last column to display the entire

Let's widen the last column to display the entire

Let's widen the last column to display the entire

Let's widen the last column to display the entire

Let's widen the last column to display the entire

Let's widen the last column to display the entire

Let's widen the last column to display the entire

Let's widen the last column to display the entire

Let's widen the last column to display the entire

Let's widen the last column to display the entire

Let's widen the last column to display the entire

Let's widen the last column to display the entire

Let's widen the last column to display the entire

Let's widen the last column to display the entire

Let's widen the last column to display the entire

Let's widen the last column to display the entire

Let's widen the last column to display the entire

Let's widen the last column t

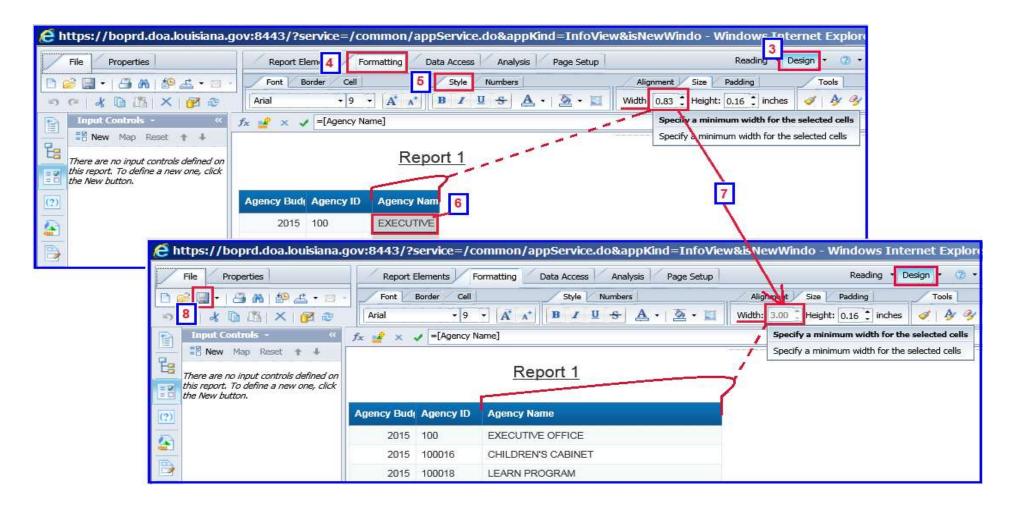

Let's add another field to the report. Click on the icon (far left side panel) to open the Available Objects panel.

Since the field we want is not here, we will need to click and then and then and then and then and then and then and then and then and the click and then and the click and then and the click and then and the click and then and the click and the click and the clic

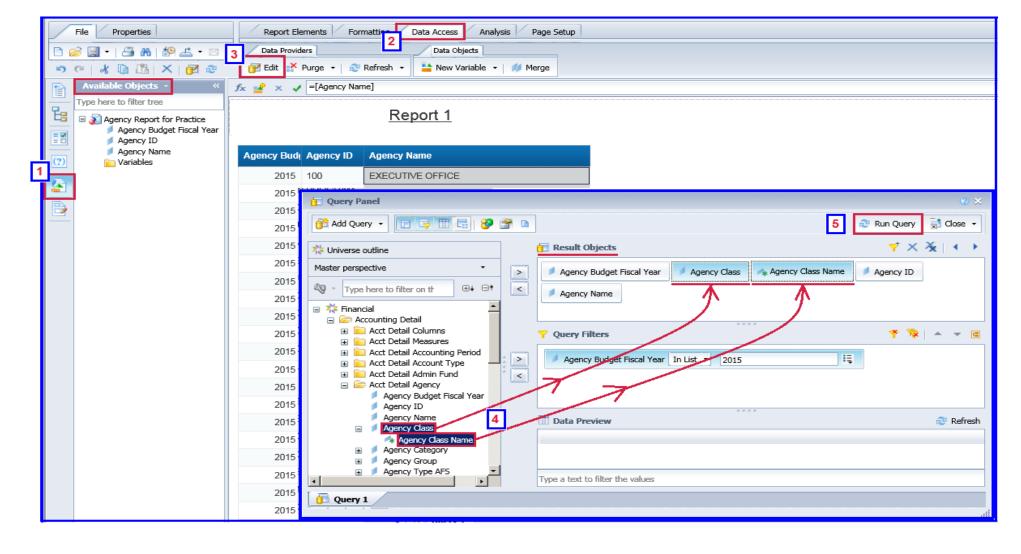

So why isn't the field you added displaying on the report?!?!?!? You only added to the query. Now it has to be added to the report itself.

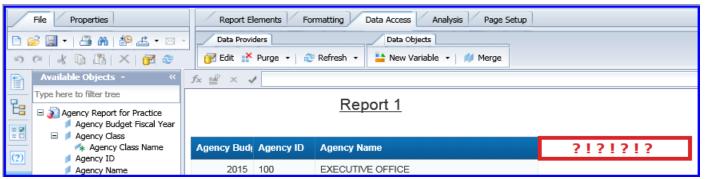

Click and drag the field from the Parallel Police panel to the report header and drop/release it. To make your report changes permanent, click the 'Save' icon.

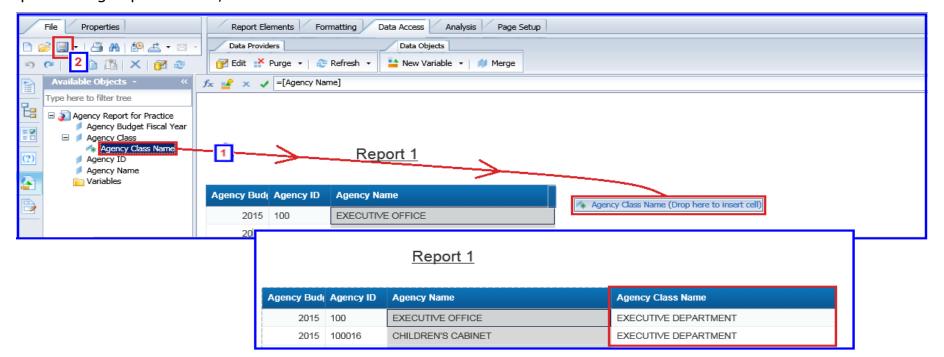